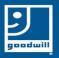

## Downloading Zoom to Your Apple Phone

## Go to the Apple App Store on your phone

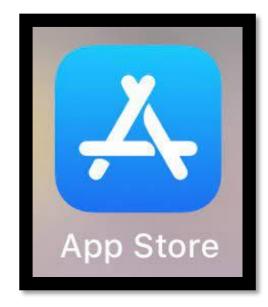

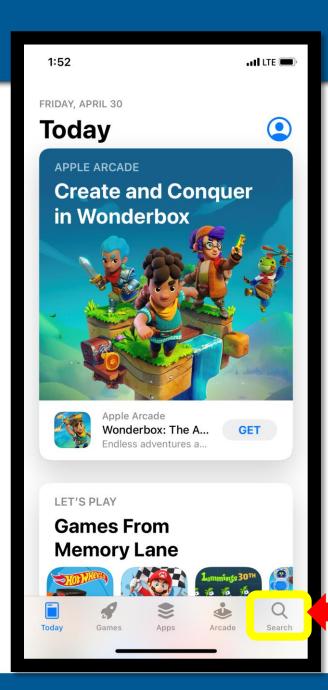

**Touch Search** 

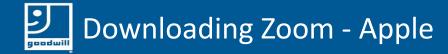

Type Zoom in the search bar

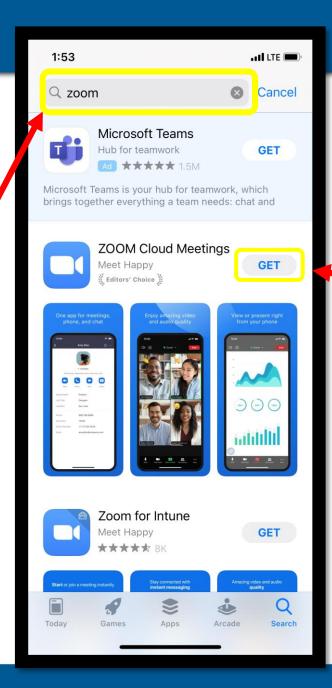

After Zoom comes up, touch GET

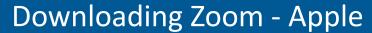

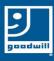

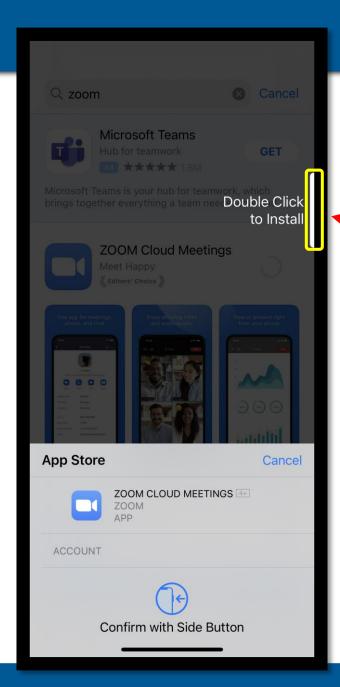

Click the button on the side of your phone two times to install Zoom

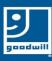

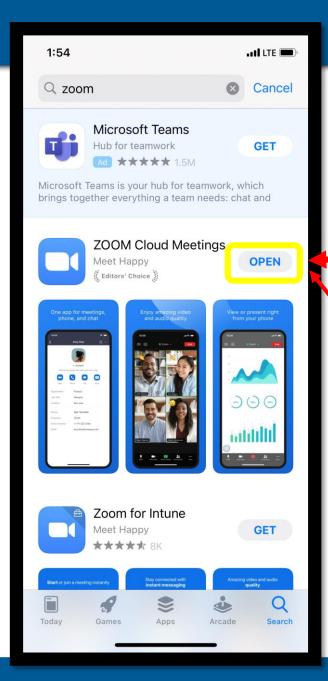

After it is done downloading it will look like this and it will say OPEN

Touch OPEN and the Zoom app will open

Your screen should look something like this

You now have the Zoom app downloaded to your phone

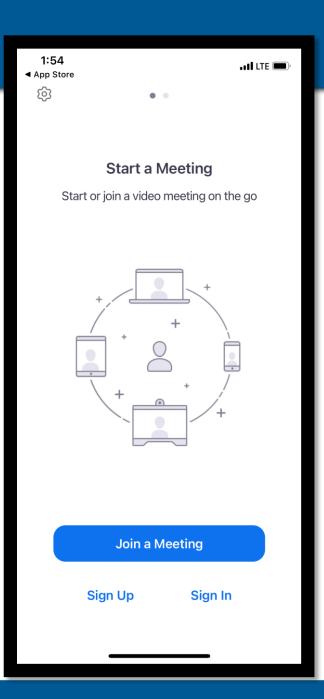